# Biz Box ルータ 「RTX830」 ファームウェアバージョンアップ手順書

## 1 外部メモリーを使用してファームウェアを更新する

市販の外部メモリー(USB メモリー/microSD カード)に保存したファームウェアを本ルーターに読み込ませて ファームウェアの更新を行います。

### ■注意

本ルーターの USB ランプまたは microSD ランプが点灯/点滅している間は、外部メモリーを取り外さないでください。 外部メモリー内のデータを破損することがあります。USB ボタンまたは microSD ボタンを 2 秒以上押し続けると ブザーが鳴り、USB ランプまたは microSD ランプが消灯し、外部メモリーを取り外すことができるようになります。

#### ■重要

・USB 延長ケーブルを介して接続した場合は、正常に動作しないことがあります。USB メモリーは本ルーターの USB ポ ートに直接挿入してご使用ください。

・FAT または FAT32 形式でフォーマットされていない外部メモリーは、本ルーターで使用できません。

・USB ハブを介して、複数の USB メモリーなどの外部メモリーを本ルーターに接続することはできません。

1. ファームウェアを保存した外部メモリーを用意する。

- 2. 外部メモリーを本ルーターの USB ポートまたは microSD スロットに差し込む。 外部メモリーを認識するとブザーが鳴り、本ルーターの USB ランプまたは microSD ランプが点灯します。
- 3. 「管理」タブ 「保守」- 「ファームウェアの更新」を順に選択する。

「ファームウェアの更新」画面が表示されます。

4. 「外部メモリからファームウェアを更新」項目の「進む」ボタンをクリックする。

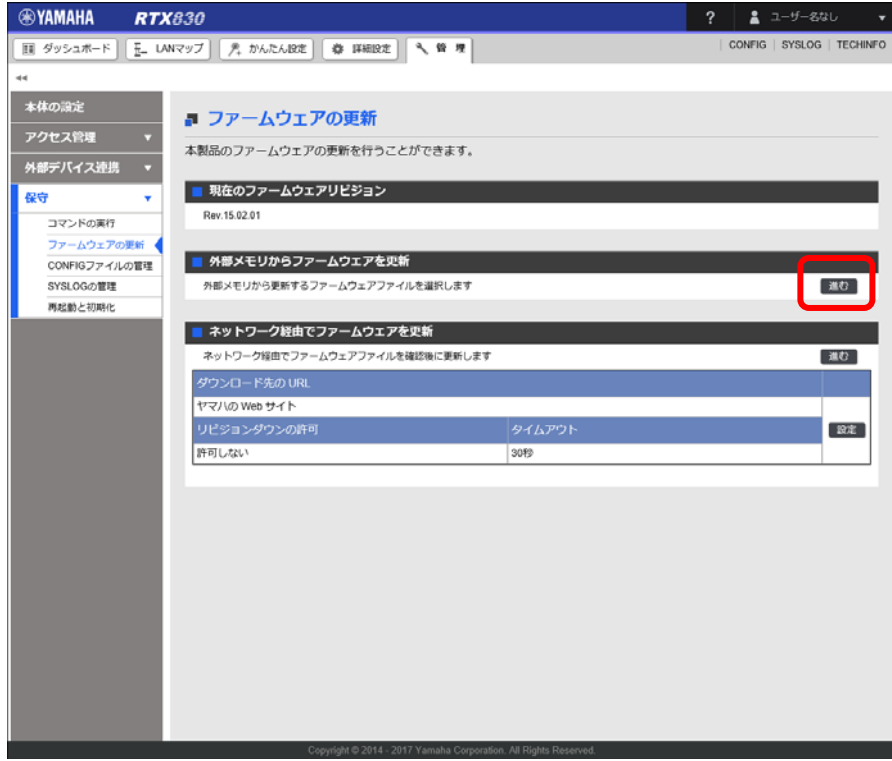

「外部メモリからファームウェアを更新」画面が表示されます。

5. 外部メモリーから読み込みたいファームウェアを指定する。

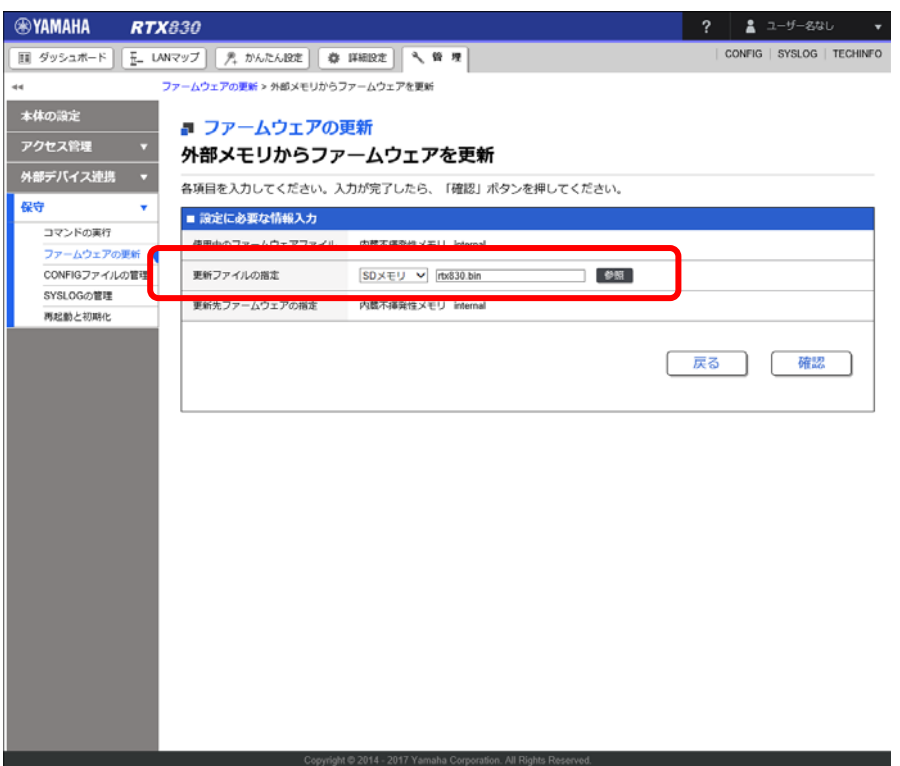

① 更新ファイルの指定:

差し込んだ外部メモリーを選択し、「参照」ボタンをクリックします。「ファイルの一覧」画面で保存 したファームウェアを選択します。

6. 「確認」ボタンをクリックする。

「入力内容の確認」画面が表示されます。

7. 内容を確認し、「実行」ボタンをクリックする。

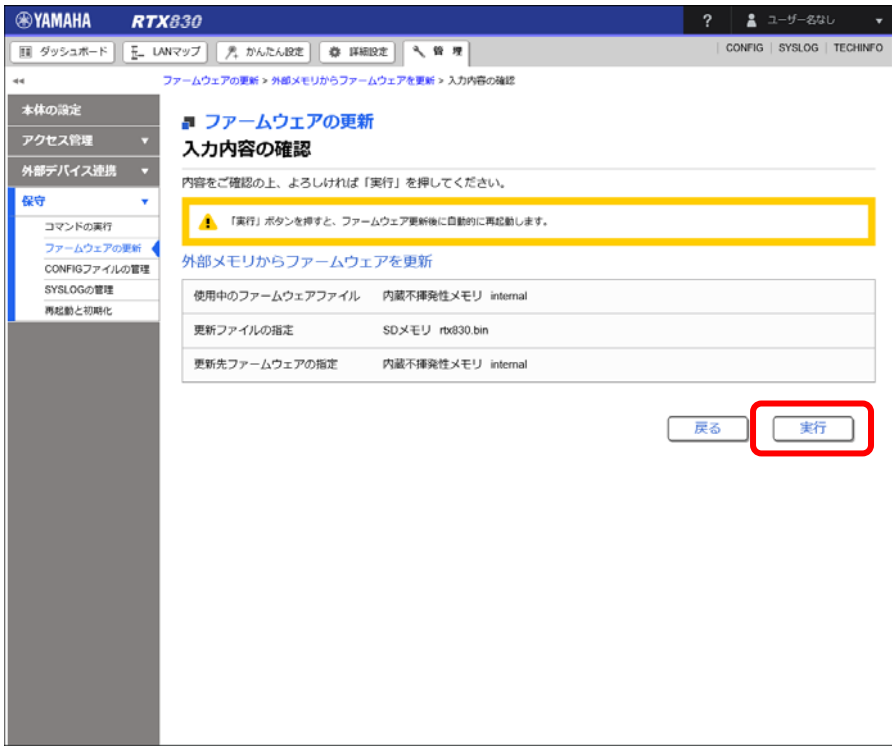

「ファームウェアの更新」ダイアログが表示され、ファームウェアの更新が開始されます。ファームウェアの更新が 完了すると、本ルーターは自動的に再起動します。

メモ

使用中のファームウェアと更新先ファームウェアの指定が異なる場合は、再起動は行われず、使用中のファーム ウェアも変化しません。手順 8 以降は、使用中のファームウェアと更新先ファームウェアの指定が同じ場合に 行ってください。

8. 本ルーターの再起動中(LED が全点灯している間)に、外部メモリーを取り外す。

メモ

 本ルーターの LED が全点灯している間に外部メモリーを取り外してください。その際に USB ボタン/microSD ボタンを押す必要はありません。

 外部メモリーを取り外さなかった場合、外部メモリー内にファームウェアまたは CONFIG ファイルが存在すると、 その外部メモリー内のファイルを使用して起動します。

9. 本ルーターの再起動が完了後、「トップへ戻る」ボタンをクリックする。

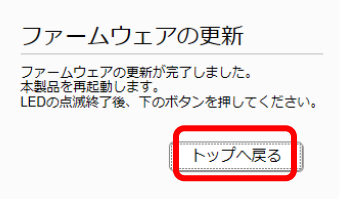

ダッシュボードページが表示されます。

メモ

 再起動中は Web GUI を開いているパソコンが本ルーターと通信できない状態( パソコンのネットワークアダプタ の状態表示で「ネットワークケーブルが接続されていない」と表示されます) になりますが、再起動が完了する と通信状態が復旧します。本ルーターの LED の点滅終了後に、Web GUI を開いているパソコンの通信状態が復旧 していることを確認してから「トップへ戻る」をクリックしてください。

## 2 社内サーバー等からネットワーク経由でファームウェアを更新する

社内サーバー上に置かれたファームウェアファイルをダウンロードしてファームウェアの更新を行います。 ※別途社内サーバーを準備する必要があります。

- 1. 「管理」タブ -「保守」-「ファームウェアの更新」を順に選択する。「ファームウェアの更新」画面が 表示されます。
- 2. 「ネットワーク経由でファームウェアを更新」項目の「設定」ボタンをクリックする。

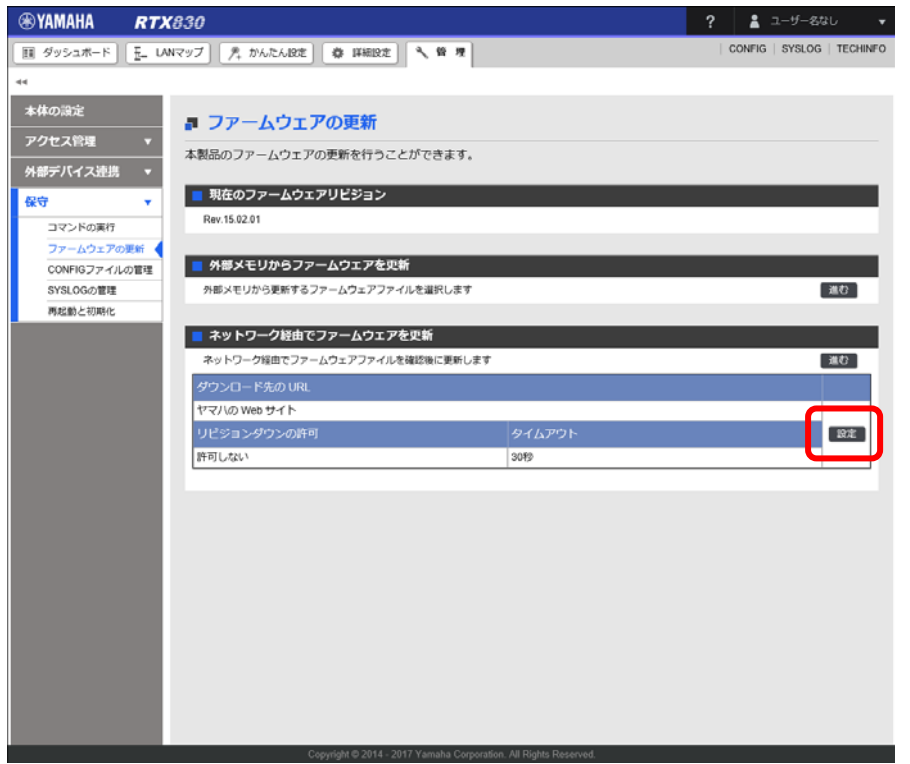

「ファームウェア更新の基本設定」画面が表示されます。

3. ファームウェア更新の基本設定を行う。

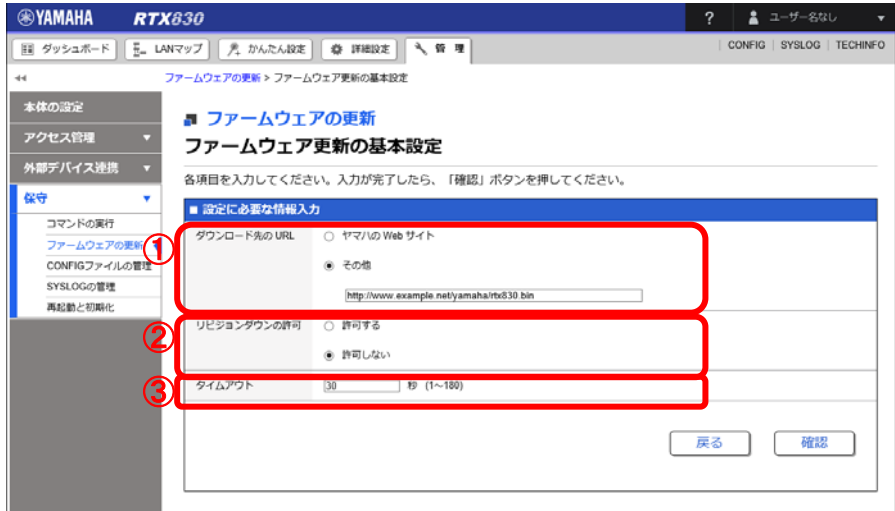

① ダウンロード先の URL:

 ファームウェアの置かれている URL を設定します。社内サーバーからダウンロードする場合は、「その他」を 選択し社内サーバーの URL を入力します。

② リビジョンダウンの許可:

古いバージョンのファームウェアへの書き換えを許可するか否かを設定します。

③ タイムアウト:

ネットワーク経由でファームウェアを更新する処理のタイムアウト時間を入力します。

4. 「確認」ボタンをクリックする。

「入力内容の確認」画面が表示されます。

5. 内容を確認し、「設定の確定」ボタンをクリックする。

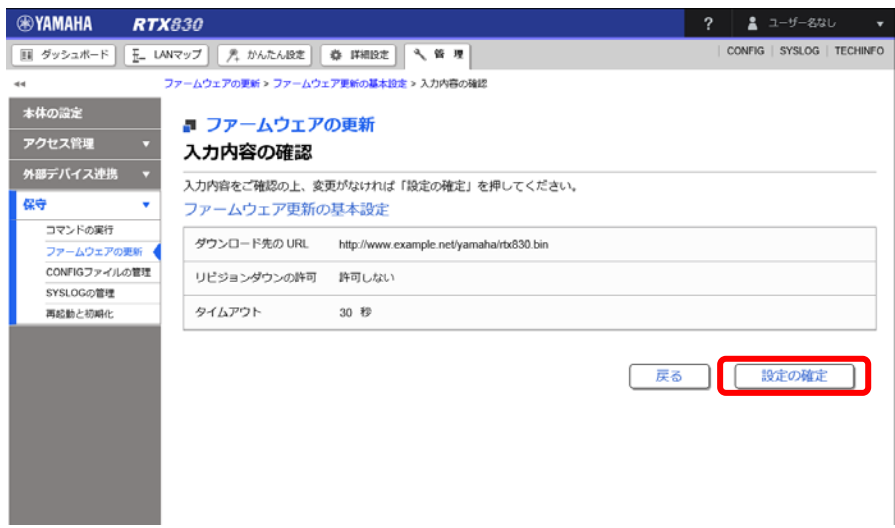

設定が反映され、「ファームウェアの更新」画面が表示されます。

6. 「ネットワーク経由でファームウェアを更新」項目の「進む」ボタンをクリックする。

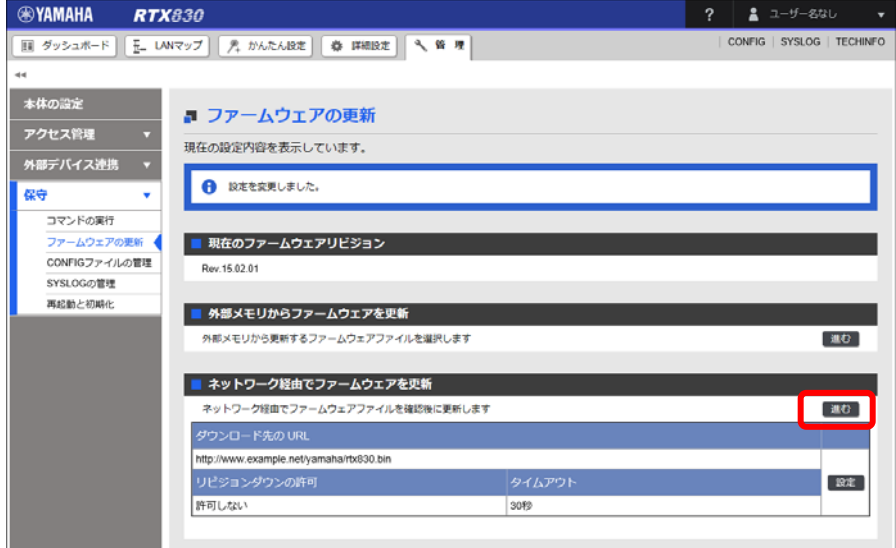

更新可能なファームウェアの確認が行われ、「ネットワーク経由でファームウェアを更新」画面が表示されます。

7. 内容を確認し、「実行」ボタンをクリックする。

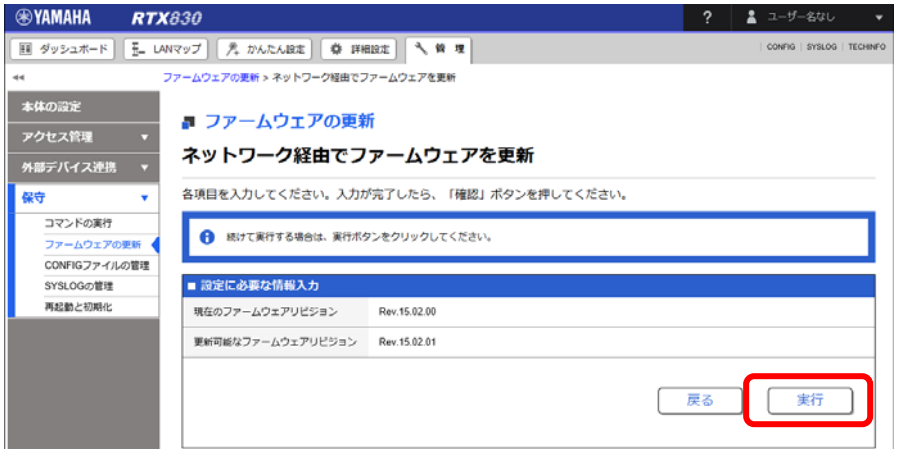

「ファームウェアの更新」ダイアログが表示され、ファームウェアの更新が開始されます。ファームウェアの更新が 完了すると、本ルーターは自動的に再起動します。

8. 本ルーターの再起動が完了後、「トップへ戻る」ボタンをクリックする。

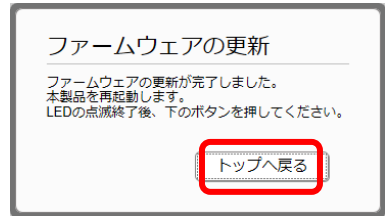

ダッシュボードページが表示されます。

メモ

 再起動中は Web GUI を開いているパソコンが本ルーターと通信できない状態( パソコンのネットワークアダプタ の状態表示で「ネットワークケーブルが接続されていない」と表示されます) になりますが、再起動が完了する と通信状態が復旧します。本ルーターの LED の点滅終了後に、Web GUI を開いているパソコンの通信状態が復旧 していることを確認してから「トップへ戻る」をクリックしてください。

## 3 DOWNLOAD ボタンを用いたリビジョンアップ

本製品がネットワークに接続されている場合、DOWNLOAD ボタンを押すことで、Web サーバーにあるファームウェア へ自動的にリビジョンアップすることができます。(http リビジョンアップ)

※DOWNLOAD ボタンを用いたリビジョンアップを行う際は、ソフトウェアライセンス契約に同意する必要がありま す。ソフトウェアライセンス契約画面が表示されたら、ソフトウェアライセンス契約の内容をよく確認し、「ソ フトウェアライセンス契約に同意する」のチェックボックスにチェックを入れます。

この機能を有効にするには、operation http revision-up permit コマンドを使用します。ファームウェアをダウン ロードする Web サーバーを指定するには、http revision-up url コマンドを使用します。工場出荷時は、ヤマハの Web サーバーからファームウェアをダウンロードするように設定されています。

DOWNLOAD ボタンを 3 秒以上押すと、新しいリビジョンのファームウェアの有無をチェックします。新しいリビジョ ンのファームウェアがあった場合は、自動的にファームウェアをダウンロードし、リビジョンアップを実行します。 リビジョンアップが成功すると、本製品は再起動します。

#### ■注意

本製品が再起動するまでの間は、絶対に本製品の電源を切らないでください。

メモ

 http revision-down permit コマンドで、古いリビジョンのファームウェアへの書き換えを許可することも できます。

## 4 TFTP を用いたリビジョンアップ

TFTP を用いてリビジョンアップする場合は、本製品は TFTP サーバーとして動作し、パソコンは TFTP クライアント として動作します。Windows の場合はコマンドプロンプトから、Mac OS X の場合は「ターミナル」アプリケーショ ンから、 tftp コマンドが実行できます。

TFTP の実行形式はそれぞれの OS に依存します。以下の点に注意して実行してください。

・転送モードはバイナリにします。(binary や bin と表現される)

・本製品側のファイル名は「exec」です。

・送信元のファイル名は「rtx830.bin」です。

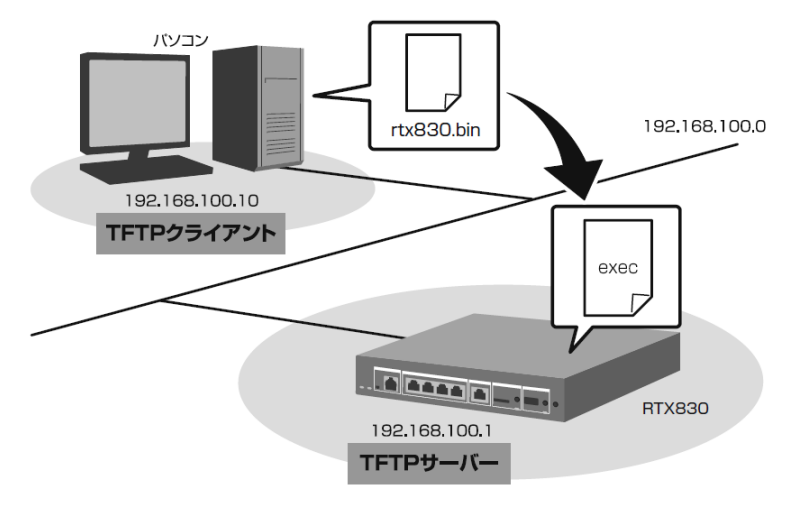

メモ

・Windows Vista 以降の Windows では、初期状態で TFTP が使用できないようになっています。TFTP を使用する には、Windows の [コントロールパネル]から [Windows の機能の有効化または無効化]画面を表示し、TFTP ク ライアントを有効化します。

・ファームウェアをリビジョンアップしても、本製品の設定内容は変更されません。

TFTP を使用してリビジョンアップする

ここでは、Windows パソコンから TFTP を使用して本製品のファームウェアをリビジョンアップする方法を説明しま す。Windows パソコン以外を使用する場合は、Windows パソコン側の操作を適宜お使いの環境に置き換えてください。 1. 本製品(TFTP サーバー)に、ファームウェアを転送するパソコン(TFTP クライアント)の IP アドレスを設定し

ます。

- 本製品のコンソールで、以下のように入力します。

- ここでは、パソコンの IP アドレスを「192.168.100.10」として設定します。

# tftp host 192.168.100.10

2. プログラムの変更中の不安定な状態を避けるために、PP 側の通信を中止します。

- 本製品のコンソールで、以下のように入力します。

# pp disable all

#### ■重要

この例では、save コマンドを実行していないため、本製品を再起動した後でも、PP 側の通信を切断した状態(pp

disable all コマンドを実行した状態)にはなりません。

3. Windows のコマンドプロンプトを起動して、以下のように入力します。

C:¥>tftp -i 192.168.100.1 PUT rtx830.bin exec Transfer successful: xxxx bytes in x second, xxxx bytes/s C:¥

本製品に転送したファームウェアを不揮発性メモリに書き込んでいる間、microSD、USB、DOWNLOAD のランプが交互 に点灯します。不揮発性メモリへのファームウェアの書き込みが完了すると、自動的に本製品が再起動します。外部 メモリ内のファームウェアで動作している場合には、外部メモリ内のファームウェアが更新されます。

メモ

不揮発性メモリに書き込む時間が長いため、TFTP クライアントがタイムアウトする場合がありますが、正常にリ ビジョンアップできます。本製品では、tftp コマンドの引数として、exec の代わりに exec0 または exec1 を指 定できます。また tftp コマンドのオプションとして、no-reboot(本製品を再起動しない)、reboot(本製品を 再起動する)が指定できます。

## ■注意

本製品が再起動するまでの間は、絶対に本製品の電源を切らないでください。

メモ

本製品では、tftp コマンドのオプションとして、no-reboot (本製品を再起動しない)、reboot (本製品を再起 動する)が指定できます。

4. 本製品のコンソールで、show environment コマンドを使用して、ファームウェアが正しくリビジョンアップされ たことを確認します。

以上